New in

**CPL 2.0** 

The following topics address information that is **new** or **changed** in the CPL 2.0 version of the **Closing Protection Letter Application**.

### **Announcements Page**

What's

The **Announcements** page is included to publish notifications that are currently relevant to the **CPL application**.

#### **Manage Records**

To **maintain** agent contact record, lender record, branch office record or a closing attorney record, locate the record via the **Manage drop down box** located in the upper right of the request form. Access to records and authorization to maintain records will be based on your security rights.

#### **The CPL Request Form**

With the new CPL 2.0 version, when creating a Closing Protection Letter, the first three **required** fields are the **letter transaction type**, the **transaction state** and the **letter type**.

If **Blanket CPL Letter** is chosen for the **letter transaction type**, the **transaction state** field is hidden on the form and not required.

In addition, the **Pertain to** field is now the **Pertain to / Borrower** field. This field and the **Covered Parties** and **Property Information** fields will be required and visible on the form **only if** the letter transaction type is **Single transaction CPL Letter**.

#### **Selected Agent Branch Office**

The checkbox to 'Include the following Branch office information on this closing protection letter' **has been removed**. The branch office that is selected from the drop down list will be automatically printed on the CPL request.

### **Deliver CPL via Email to Closing Attorney**

You can now choose to **have the CPL letter delivered to the closing attorney via email**.

### **Announcements Page**

The **Announcements** page is included to publish notifications that are currently relevant to the **CPL application**. It may display prior to logging in, in which case you may click on the **Continue** button to proceed to the **Log In** page.

The **Announcements** page may be accessed at any time throughout the **Closing Protection Letter request form**.

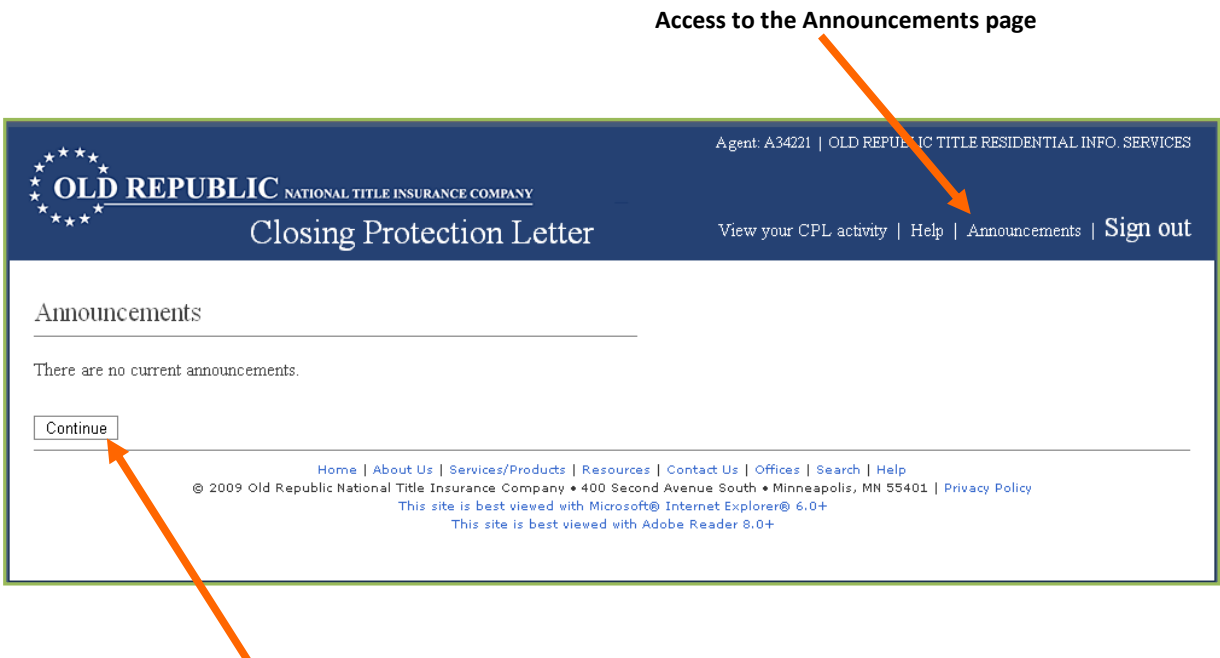

**Click on Continue to proceed to next page or log in page**

### **Manage Agent Contact/Lender Records**

To **maintain** agent contact record, lender record, branch office record or a closing attorney record, locate the record via the **Manage drop down box** located in the upper right of the request form. Select your choice from the drop down list and click **Go**. Navigate to the required screen(s) necessary to create, edit, save or delete a record.

The email and fax information entered for the record will be saved and will automatically default to the letters, eliminating the need to enter the information for each request. However, you can change the options for the individual letter, overriding the default for that CPL request only.

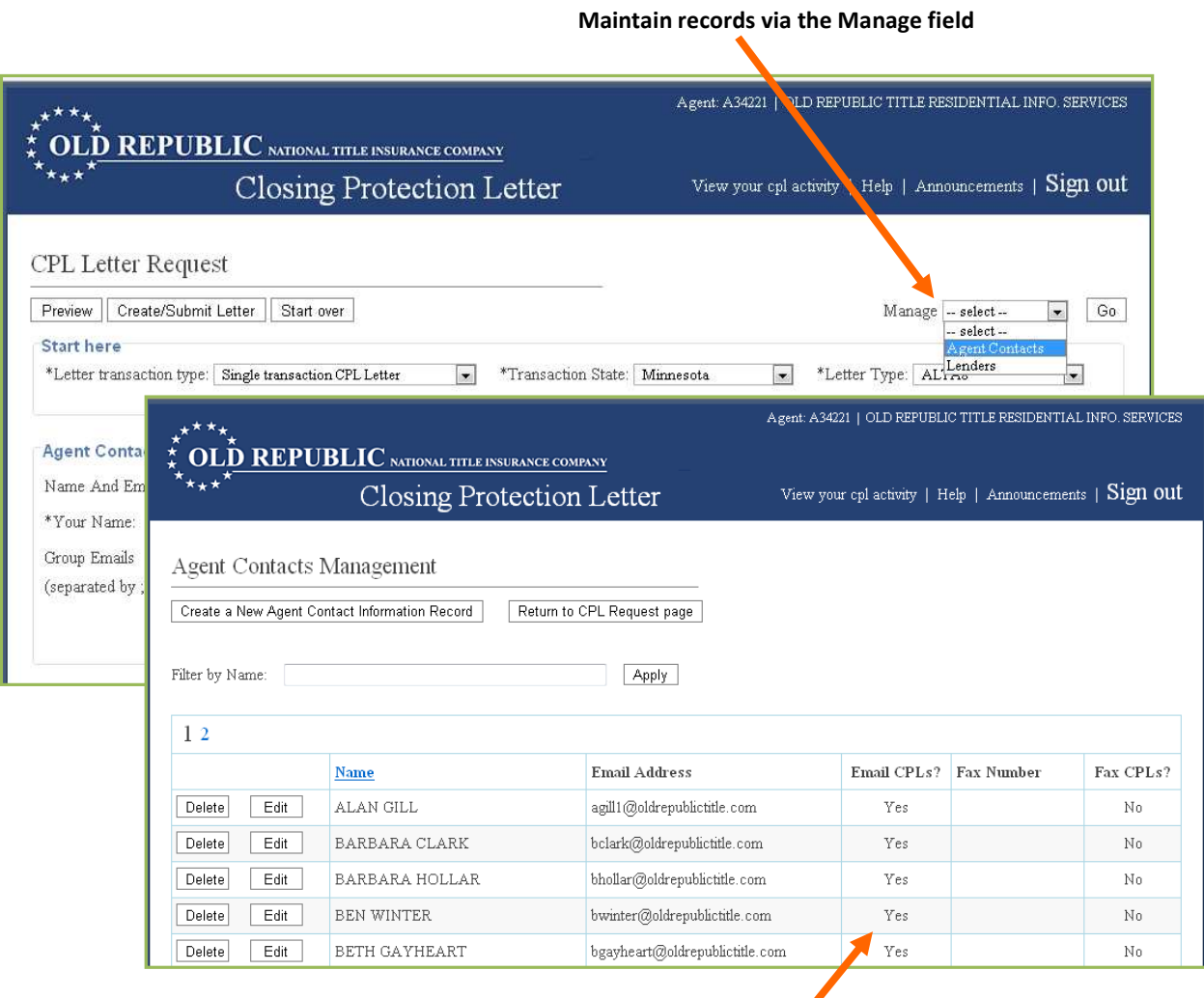

**Email and fax defaults to the letter**

### **The CPL Letter Request Page**

With the new CPL 2.0 version, when creating a Closing Protection Letter, the first three required fields are the **letter transaction type**, the **transaction state** and the **letter type**.

Default information is automatically entered to the **Letter Transaction Type**, **Transaction State** and **Letter Type**, for the agent in that state.

The default of **Single transaction CPL Letter** is automatically entered to the **Letter Transaction type** field. If the **Blanket CPL Letter** is selected for the letter transaction type, the form changes and the **Transaction State** field is hidden.

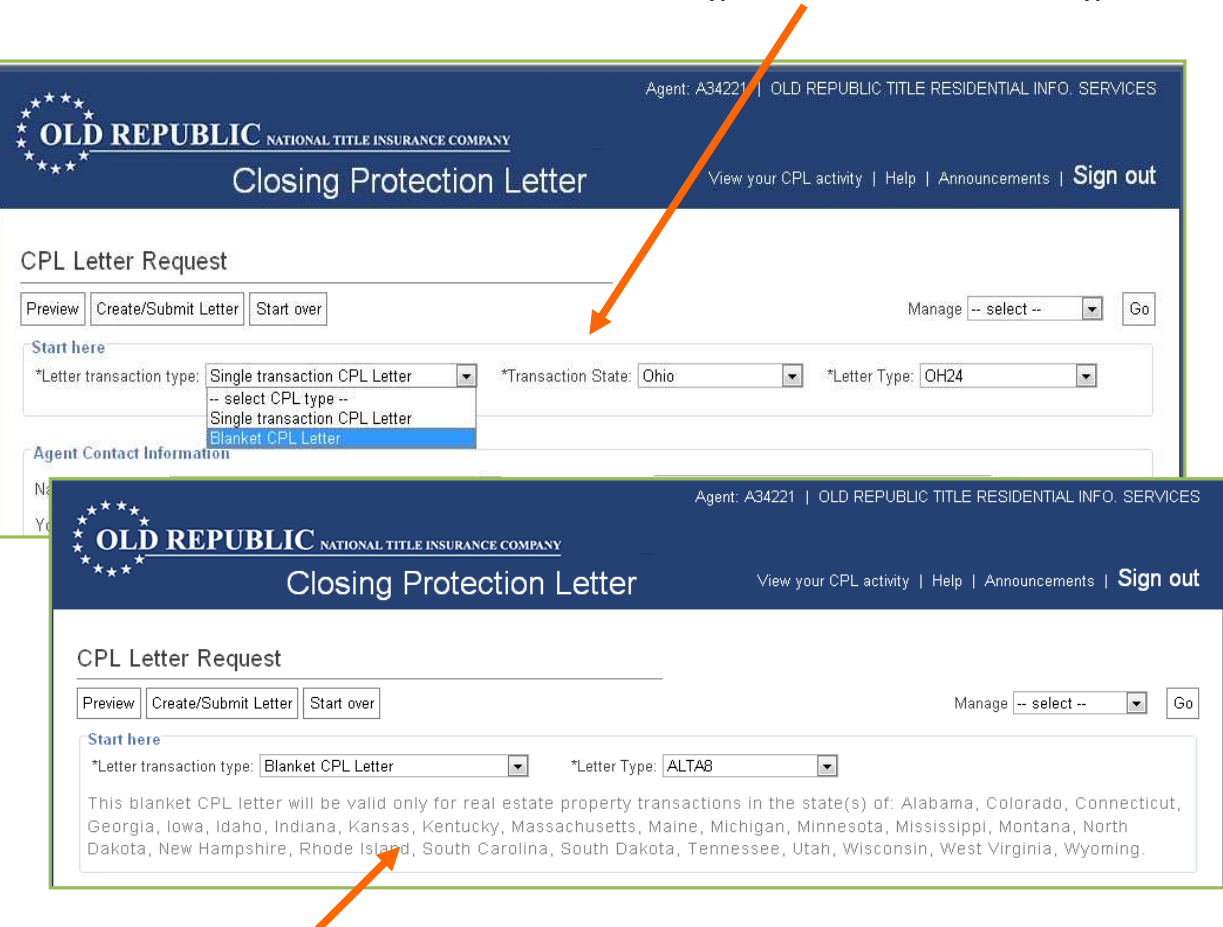

**Default information is automatically entered to the Letter Transaction Type, Transaction State and Letter Type**

**Form changes and Transaction State field is hidden when Blanket CPL Letter type is chosen**

### **The CPL Letter Request Page**

The **Pertain to** field is now the **Pertain to / Borrower** field.

This field and the **Covered Parties** and **Property Information** fields will be required and **visible** on the form **only if** the letter transaction type is **Single transaction CPL Letter**.

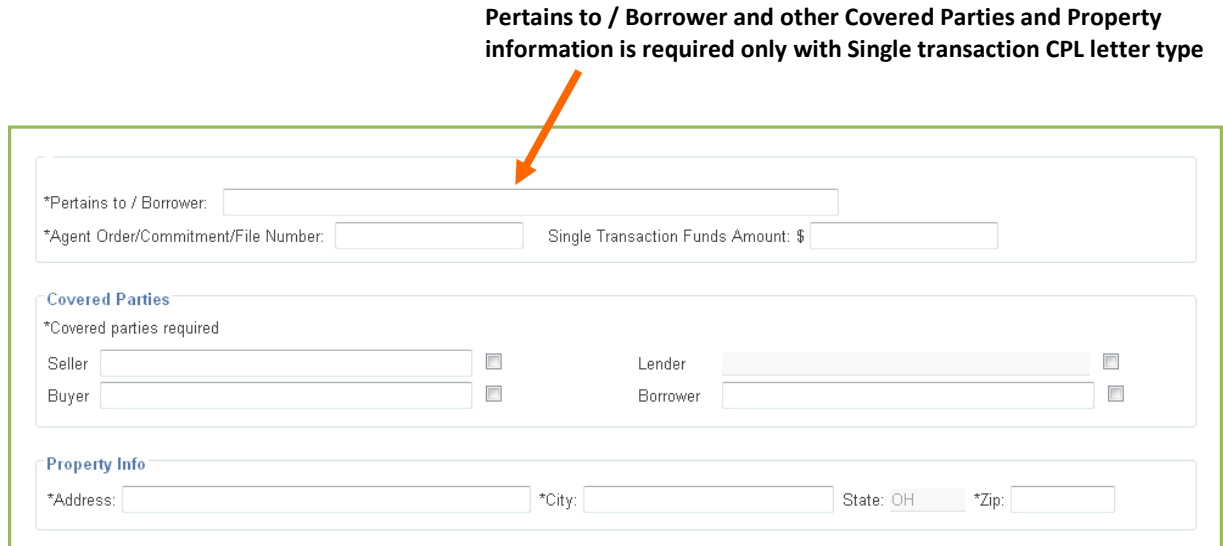

### **Selected Agent Branch Office**

The checkbox to 'Include the following Branch office information on this closing protection letter' **has been removed**. The branch office that is selected from the drop down list will automatically be printed on the CPL request.

To include all your agency offices that have been created on the CPL, check the checkbox.

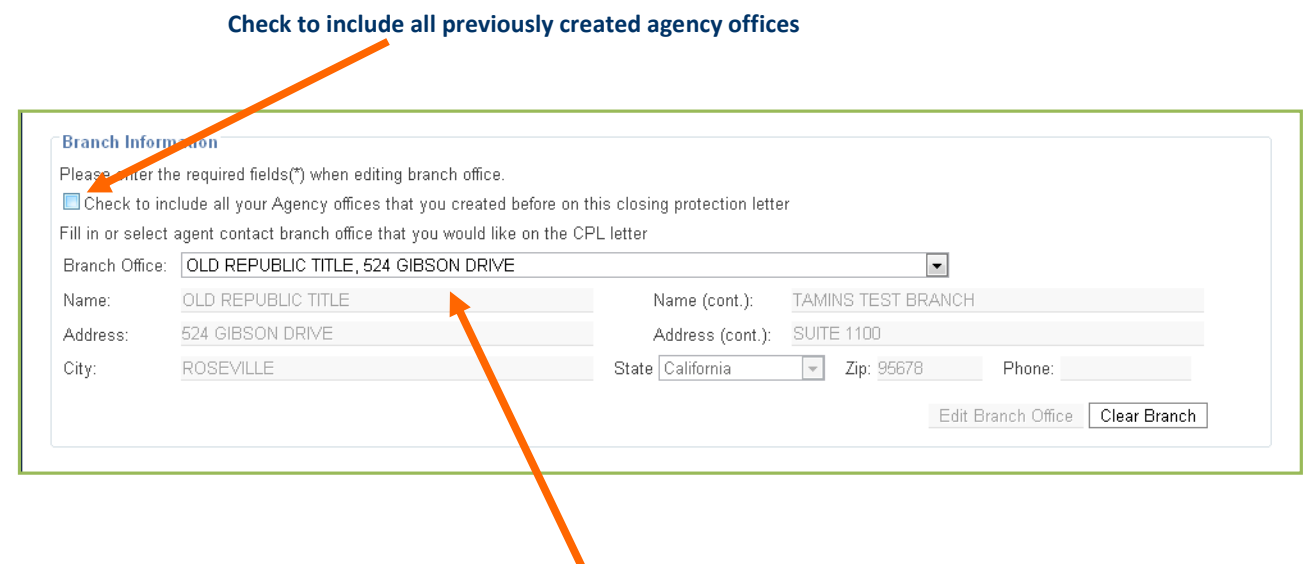

**Selected branch office is automatically printed to the CPL letter**

## **Deliver CPL via Email to Closing Attorney**

You can now choose to **have the CPL letter delivered to the closing attorney via email**. **Enter an email address** for the closing attorney and check the checkbox **Deliver via Email**.

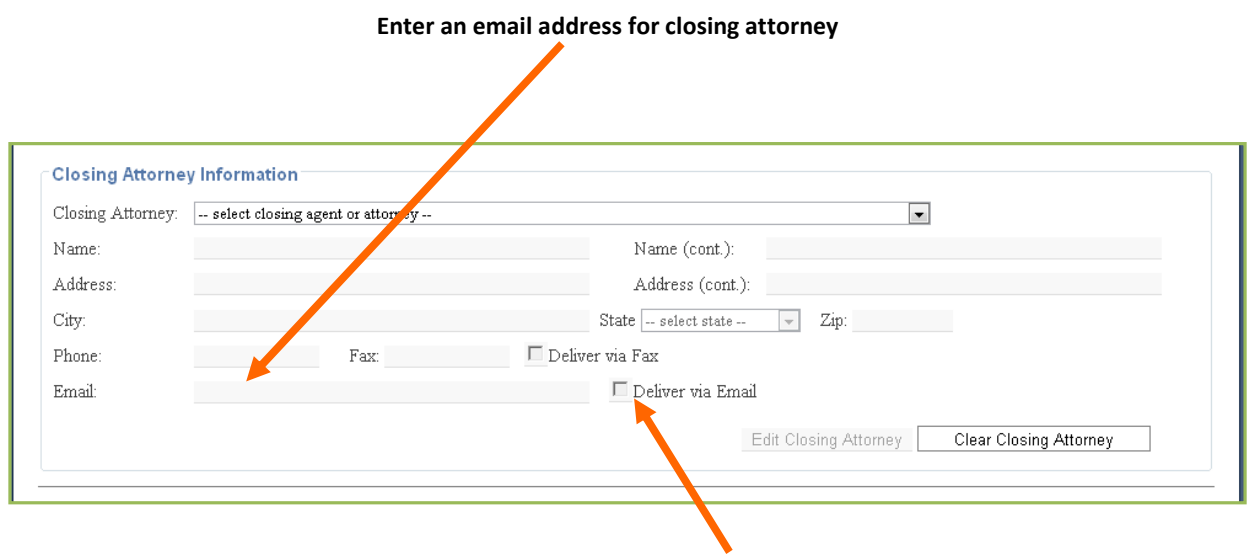

**Check Deliver via Email checkbox**